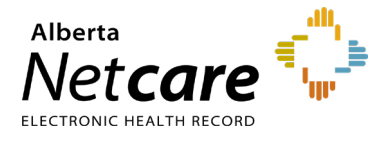

### **This quick reference provides first-time login instructions for the Immunization Direct Submission Mechanism (IDSM).**

Access to IDSM is provisioned through Alberta Health's Identity and Access Management (IAM) application.

# **Logging in for the First Time**

- **1** Click the applicable link:
	- **[Log in Remotely](https://iam2.health.alberta.ca/idmuser-)** (external to AHS network): [iam2.health.alberta.ca/idmuser](https://iam2.health.alberta.ca/idmuser-)

Then go to **Step 2**.

#### Or

• **[Log in from within the AHS Network](https://iam1.health.alberta.ca/idmuser/)** [iam1.health.alberta.ca/idmuser](https://iam1.health.alberta.ca/idmuser/)

Then go to **Step 3**.

**2** If accessing remotely, enter your RSA remote log in **username** and the **code** generated by your RSA SecurID token.

Click the **Log In** button.

# **RSA** SecuriD°

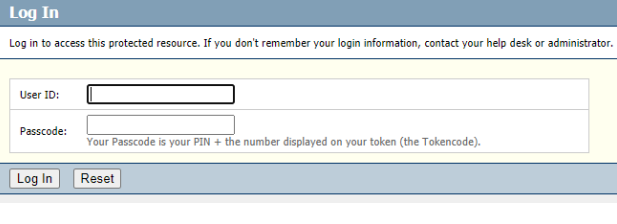

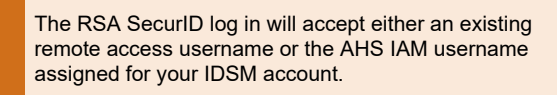

**3** On the Alberta Health page enter your IAM **username** and **temporary password** and click the **Log In** button.

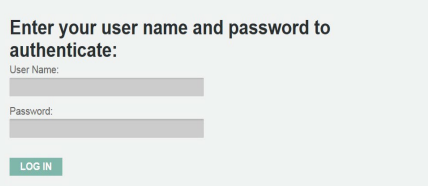

**4** Your user profile page will display. Click the **Security Questions** tab.

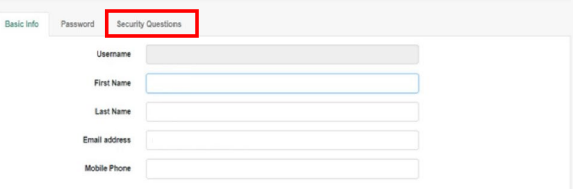

**5** Click **Add another question** to display the security question fields.

## $+$  Add another question

**6** Enter a response for a minimum of **3 questions** and note your answers.

Remember your answers as they are required for password resets.

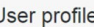

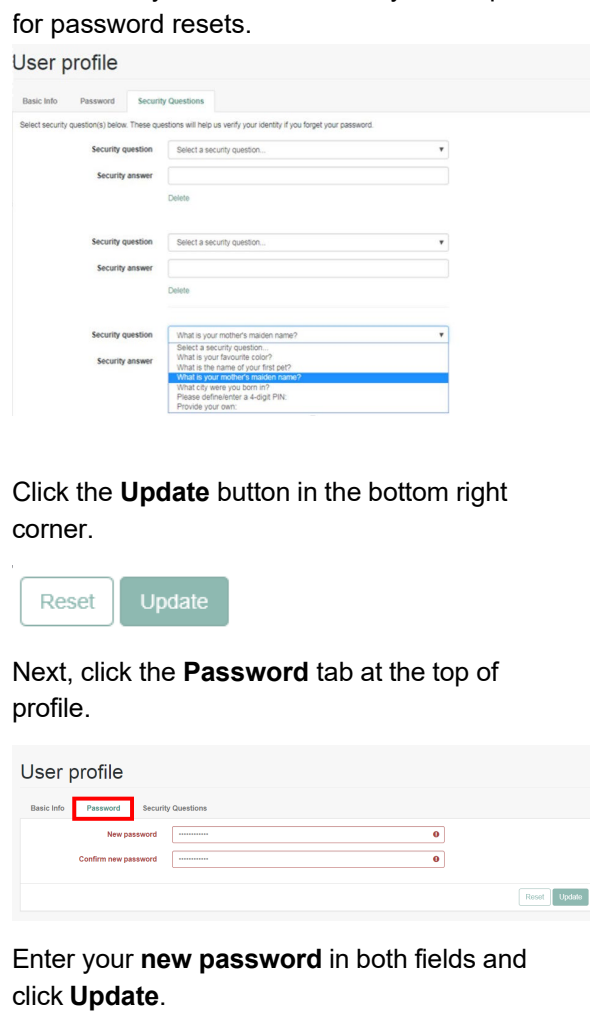

**7** Click the **Update** button in the bottom right corner.

> Update Reset

**8** Next, click the **Password** tab at the top of profile.

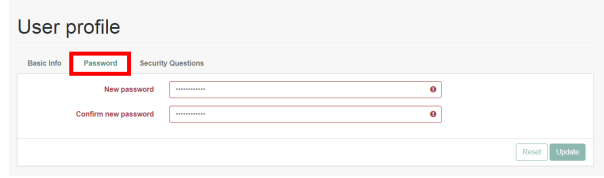

**9** Enter your **new password** in both fields and

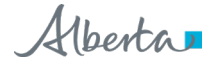

**REMINDER**

REMINDER

**Log out** by clicking on the drop down next to the icon in the top right.

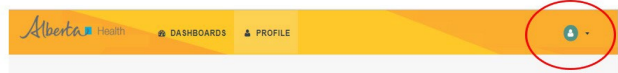

**10** Log back into IDSM.

Enter your AH IAM **username** and your **new password.** 

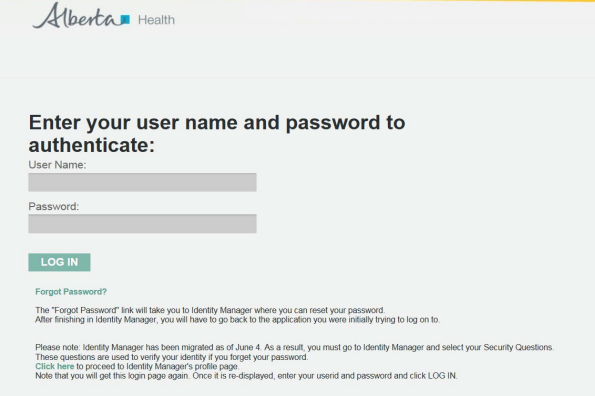